# **iHealth**<sup>\*</sup> View

# **Do Monitor de tensão arterial sem fios (BP7S) Guia de iniciação rápida**

Prepare-se para cuidar da sua saúde! Nunca foi tão fácil configurar o seu dispositivo. Siga estes passos rápidos para começar a utilizar o monitor.

# **Instruções para a primeira configuração**

### **Carregar a bateria antes da primeira utilização**

• Ligue o dispositivo a uma porta USB utilizando o cabo de carregamento fornecido até que o símbolo de carregamento esteja verde e o símbolo de bateria deixe de estar intermitente.

#### **Transferir a aplicação grátis iHealth e configurar a conta iHealth**

• Transfira a aplicação grátis iHealth MyVitals da App Store (iOS) ou da Google Play Store (Android).

• Inicie a aplicação e siga as instruções apresentadas no ecrã para registar uma conta iHealth.

• Depois de criar a conta, pode aceder aos dados sincronizados através de smartphone ou tablet, ou visualizá-los iniciando sessão em http://cloud.ihealthlabs.eu. Basta clicar em "Sign In" (Iniciar sessão) no canto superior direito da página.

Compatível com todos os iPhone 4s+, iPod touch 5, iPad 3+, iPad mini+, iPad Air+ e determinados dispositivos Android. Requer a versão iOS 7.0+ e a versão Android 4.0+. Para uma lista completa de dispositivos compatíveis, visite a página de assistência www.ihealthlabs.eu/support

## **Medir a tensão arterial**

A tensão arterial pode ser afetada pela posição da manga e pela sua condição fisiológica. É muito importante que a manga esteja posicionada ao nível do coração durante as medições da tensão arterial. Para assegurar a precisão, siga as instruções detalhadas que se seguem.

 1. Coloque a palma da mão para cima à sua frente, pousada numa superfície plana como uma secretária ou mesa.

2. Sente-se confortavelmente com os pés pousados no chão sem cruzar as pernas e permaneça imóvel durante a medição.

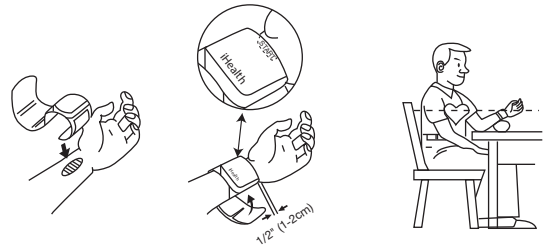

3. Aplique a manga ou prima o botão "START/STOP" no monitor.

4. Ajuste a altura do pulso, o monitor deteta a posição do pulso e a medição inicia-se APENAS quando é detetada a posição correta. Quando a posição estiver correta, prima novamente o botão "START/STOP" para iniciar a medição.

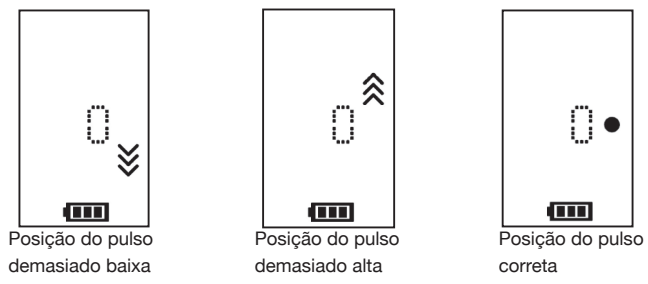

5. Os resultados serão apresentados no ecrã do monitor de tensão arterial.

## **Sincronizar os resultados através de** *Bluetooth*

Utilize a tecnologia *Bluetooth* para sincronizar o seu dispositivo iOS ou

Android e guarde os dados na cloud segura iHealth.

#### **Ligar a iOS através de** *Bluetooth*

- 1. Inicie a aplicação iHealth MyVitals no dispositivo iOS.
- 2. Ative a função *Bluetooth* no dispositivo iOS: Deslize cuidadosamente para cima no ecrã do iPhone de para abrir o Centro de controlo e clique em  $\bullet$
- 3. Quando o monitor estiver desligado, prima o botão "START/STOP" durante 2 segundos até que o indicador *Bluetooth* fique intermitente -- quando for estabelecida uma ligação bem-sucedida, o indicador *Bluetooth* deixa de estar intermitente.

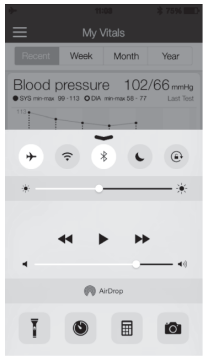

- 4. Utilize a aplicação para sincronizar o resultado; o indicador de sincronização fica intermitente durante a sincronização e deixa de estar intermitente quando a sincronização está concluída.
- 5. Os resultados podem ser vistos no dispositivo iOS ou em qualquer computador iniciando sessão em www.ihealthlabs.eu.

**Nota:** Se não conseguir que o Centro de controlo apareça, pode aceder às Definições >*Bluetooth*>"Ligar". De seguida, volte à aplicação iHealth MyVitals e repita o Passo 3.

#### **Ligar a Android através de** *Bluetooth*

• Quando o monitor estiver desligado, prima o botão "START/STOP" durante 2 segundos até que o indicador *Bluetooth* fique intermitente.

• Ative a função *Bluetooth* no dispositivo Android: Definições > Sem fios e redes > *Bluetooth*

• Verifique no menu *Bluetooth* o nome do modelo do monitor (BP7SXXX) e selecione-o para emparelhar. Esta operação pode demorar cerca de 30 segundos e o indicador *Bluetooth* do monitor acende-se quando é estabelecida uma ligação.

- Inicie a aplicação iHealth MyVitals no dispositivo Android para sincronizar.
- O indicador de sincronização fica intermitente durante a sincronização e

deixa de estar intermitente quando a sincronização está concluída.

• Os resultados podem ser vistos no dispositivo Android ou em qualquer computador iniciando sessão em www.ihealthlabs.eu.

**Nota:** Se tiver problemas com a ligação *Bluetooth* entre o iHealth View e o dispositivo Android, siga estes passos:

• Aceda às definições do dispositivo para o emparelhar com o dispositivo Android. Verifique no menu *Bluetooth* o nome do modelo do monitor (BP7SXXX) e selecione-o para emparelhar. Esta operação pode demorar cerca de 30 segundos e o indicador *Bluetooth* do monitor passa de intermitente a fixo quando é estabelecida uma ligação.

• Repita os passos acima indicados ao utilizar o iHealth View com outro dispositivo Android.

## **Lembretes e melhores práticas:**

- 1. Certifique-se de que o tamanho do pulso se insere no intervalo do diâmetro da manga, ou seja, 13,5 cm-22 cm.
- 2. Meça sempre no pulso esquerdo.
- 3. Permaneça imóvel e calmo durante pelo menos um minuto ou um minuto e meio antes de efetuar uma leitura. 4. A atividade física, comer, beber, fumar, excitação, tensão e muitos outros fatores influenciam os resultados de medição da tensão arterial.
- 5. O enchimento excessivo prolongado do monitor pode ferir o pulso. 6. Mantenha a manga limpa utilizando um pano húmido.
- 7. NÃO lave o monitor ou a manga com água corrente.

Para obter informações adicionais sobre o produto, visite www.ihealthlahs.eu Relativamente à assistência ao cliente, contacte a iHealth:

support@ihealthlabs.eu